# **How to Export and Import Tests, Surveys, or Pools**

If you have created a test in another Blackboard course or with a third-party utility, you may need to import it into Blackboard. In addition, if you create a test that you might want to use in another Blackboard course, you can export that test to your computer or the Content Collection and then import the file to the destination course.

- [Step-by-step guide](#page-0-0)
	- [To export a test, survey or pool](#page-0-1)
	- [To import a Test, Survey, or Pool](#page-0-2)
	- [Additional information regarding exporting test questions](#page-1-0)

## <span id="page-0-0"></span>**Step-by-step guide**

#### <span id="page-0-1"></span>**To export a test, survey or pool**

1. Open the course site where the test, survey, or pool is located, and under the **Control Panel**, click **Course Tools**, and then click **Tests**, **Surveys**, **and Pools**.

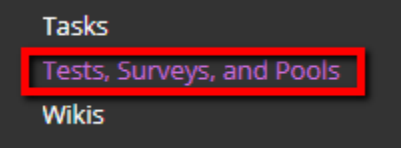

- 2. Click **Tests, Surveys,** or **Pools** depending on the type of content you are exporting.
- 3. On the **Tests, Surveys,** or **Pools** page, click the **Contextual Menu** next to the name of the item you wish to export, and then click **Export to Local Computer** to download the file to your computer or **Export to Content Collection** to save the file to your Content Collection on Blackboard.

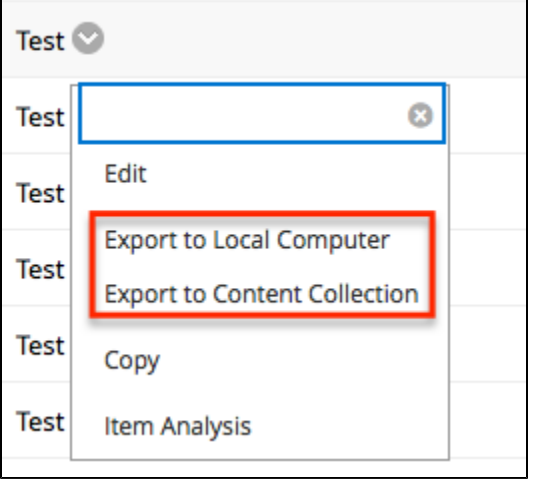

The file will be saved as a .zip package. Do not unzip or otherwise alter the contents of the .zip package. You will upload the .zip package to Blackboard in the next steps.

Safari is not a recommended browser for downloading .zip packages. Use Chrome or Firefox to download the exported files instead. If you must use Safari, you will need to change the settings t[o allow for downloaded .zip files.](https://www.addictivetips.com/mac-os/stop-automatically-unzipping-files-in-safari/)

### <span id="page-0-2"></span>**To import a Test, Survey, or Pool**

- 1. On the Control Panel, click **Course Tools**, and then click **Tests**, **Surveys**, **and Pools**.
- 2. Click **Tests, Surveys,** or **Pools** depending on the type of content you are importing.

#### **Related articles:**

- Page: [How to Publish a Test to](https://experts.missouristate.edu/display/KB/How+to+Publish+a+Test+to+Blackboard+with+Exam+Author)  [Blackboard with Exam](https://experts.missouristate.edu/display/KB/How+to+Publish+a+Test+to+Blackboard+with+Exam+Author)  [Author](https://experts.missouristate.edu/display/KB/How+to+Publish+a+Test+to+Blackboard+with+Exam+Author)
- Page: [How to Install and](https://experts.missouristate.edu/display/KB/How+to+Install+and+Configure+Respondus+Exam+Author)  [Configure Respondus Exam](https://experts.missouristate.edu/display/KB/How+to+Install+and+Configure+Respondus+Exam+Author)  [Author](https://experts.missouristate.edu/display/KB/How+to+Install+and+Configure+Respondus+Exam+Author)
- Page: [Troubleshooting](https://experts.missouristate.edu/display/KB/Troubleshooting+Respondus+Exam+Author)  [Respondus Exam Author](https://experts.missouristate.edu/display/KB/Troubleshooting+Respondus+Exam+Author)
- Page: [How to Access and Use](https://experts.missouristate.edu/display/KB/How+to+Access+and+Use+the+Retention+Center)  [the Retention Center](https://experts.missouristate.edu/display/KB/How+to+Access+and+Use+the+Retention+Center)

Page: [How to Use Blackboard](https://experts.missouristate.edu/display/KB/How+to+Use+Blackboard+Messages)  [Messages](https://experts.missouristate.edu/display/KB/How+to+Use+Blackboard+Messages)

3. On the **Tests, Surveys,** or **Pools** page, click the **Import** button at the top of the page.

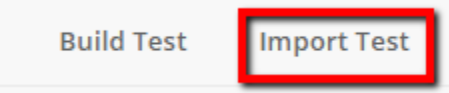

- 4. On the Import page, click **Browse My Computer**.
- **OR**
- 5. Click **Browse Content Collection**. The Content Collection window will open.

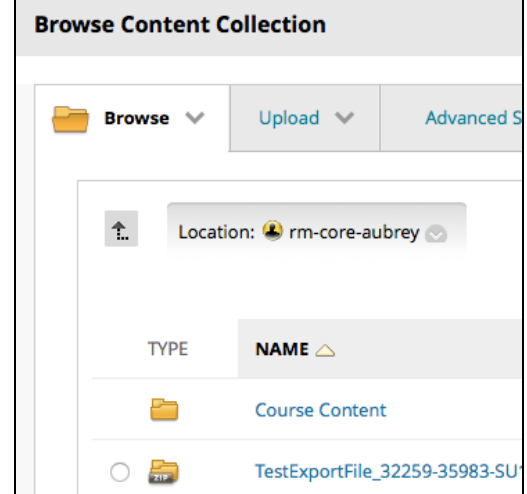

- 6. Locate the file you wish to import. Tests will be in zipped folders. Select **Open** or **Submit** once the file is chosen.
- 7. Make sure the correct test file is listed under **Selected File**, and then click **Submit**.

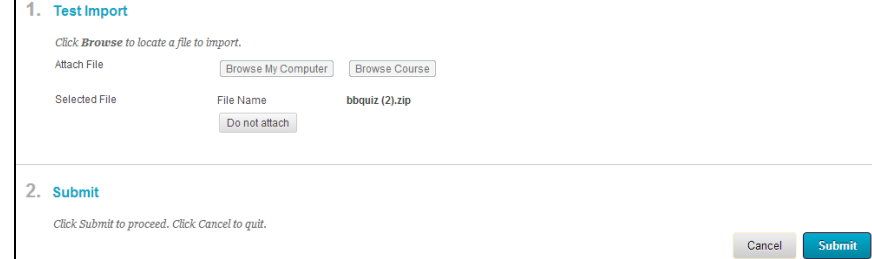

8. The test, survey, or pool will now be listed on its respective page.

#### <span id="page-1-0"></span>**Additional information regarding exporting test questions**

The following information is from [Blackboard Documentation.](https://help.blackboard.com/en-us/Learn/9.1_SP_12_and_SP_13/Instructor/000_Product_Updates/SP13_New_Features/Exporting_test_Questions)

All questions are now retained in exported and imported tests, including questions that originate outside the exported test, such as Question Sets, Random Blocks, and Question Links. When the user exports a test and imports it back into a different course, all questions are now present irrespective of their origin.

Questions that are in question sets and random blocks in the originating test are imported into the new course in question pools. Single questions that were linked in the originating test are imported as "native" (non-linked) questions.

> For questions or comments, contact the Computer Services Help Desk [HelpDesk@MissouriState.edu](mailto:HelpDesk@MissouriState.edu) 417-836-5891